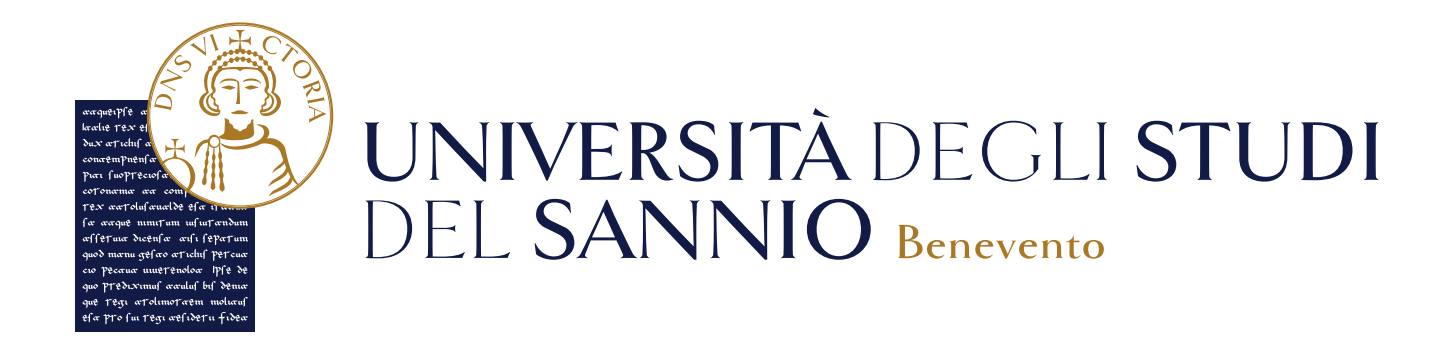

# **Guida alla registrazione al Portale ESSE3**

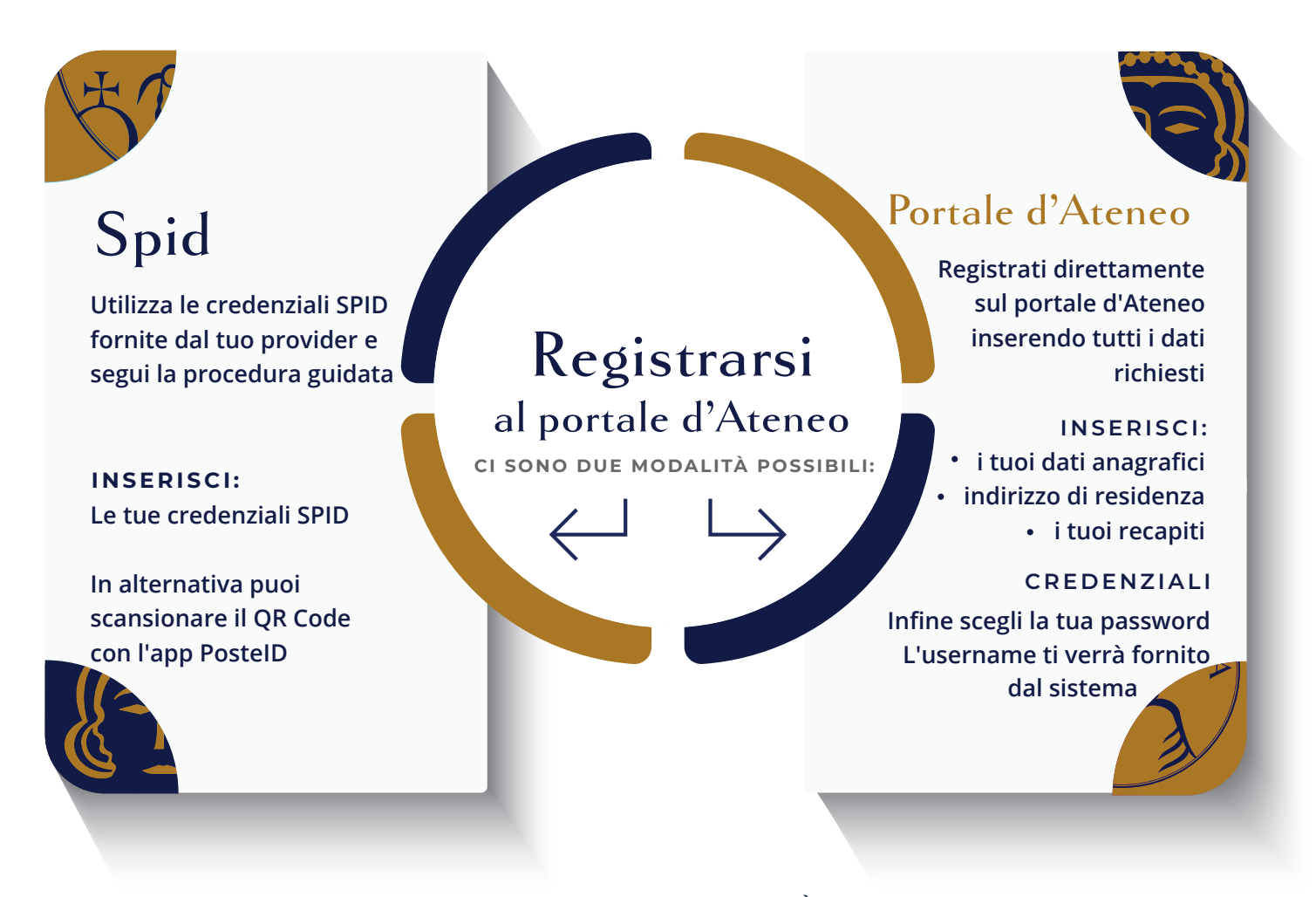

QUALUNQUE SIA LA TUA SCELTA È NECESSARIO INSERIRE UN TUO **DOCUMENTO D'IDENTITÀ VALIDO**

# Sommario

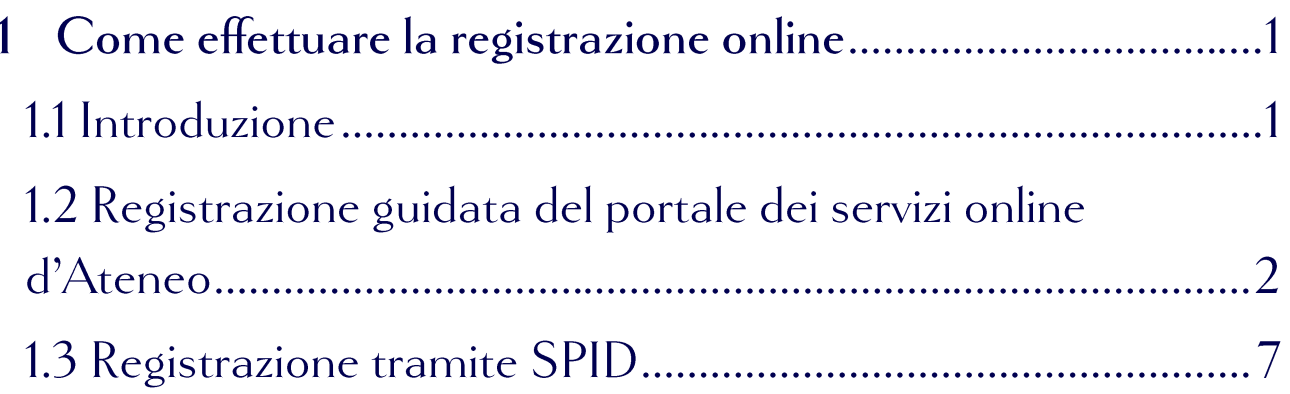

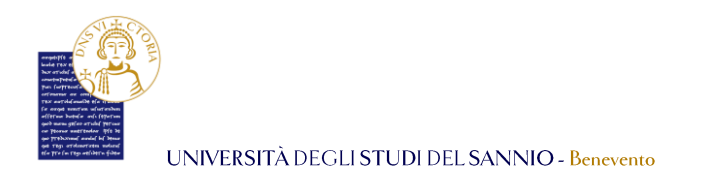

### Come effettuare la registrazione online  $\mathbf 1$

# 1.1 Introduzione

La registrazione come utente dell'Università degli Studi del Sannio è necessaria per poterti iscrivere ai test d'ingresso o per immatricolarti ad un Corso di Laurea.

Per registrarti, collegati all'indirizzo web <https://unisannio.esse3.cineca.it/Home.do> Si aprirà la pagina seguente:

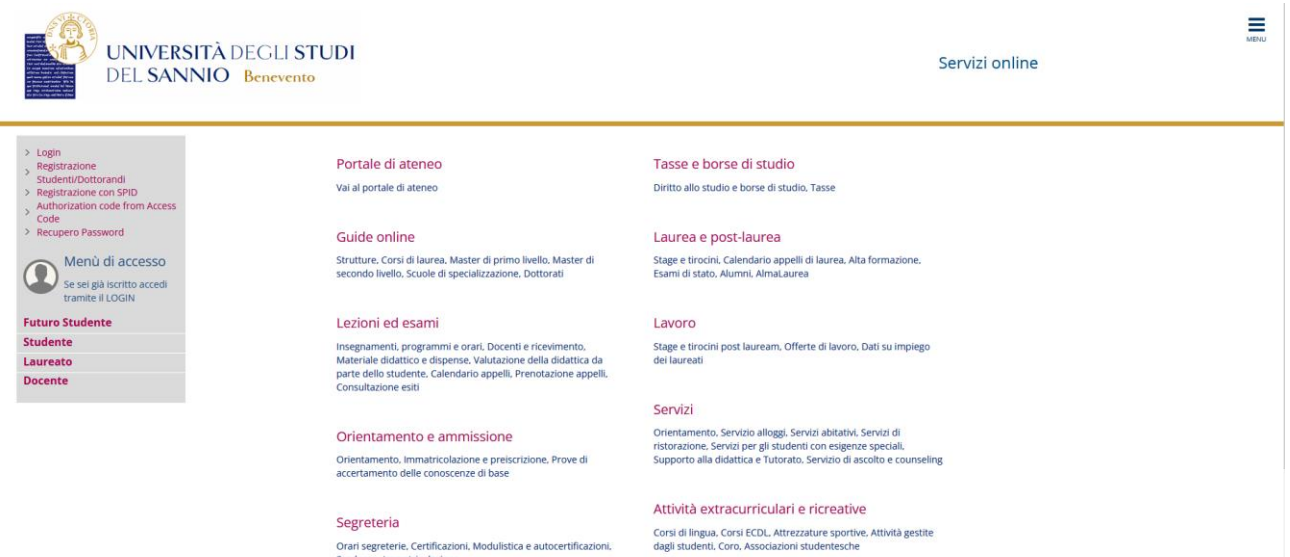

Puoi eseguire due tipi di operazioni differenti a seconda se sei un:

- **Utente già registrato** *(anche in passato)*. Hai già le tue credenziali di accesso e ti basterà cliccare su **"Login"** del menu di destra ed effettuare l'accesso.
- **Nuovo utente.** In questo caso puoi scegliere se registrarti al portale dei servizi online creando un nuovo account da zero oppure registrarti tramite SPID. Nei successivi paragrafi, saranno spiegate entrambe le modalità di registrazione.

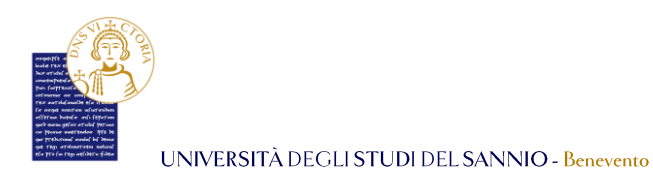

# 1.2 Registrazione guidata del portale dei servizi online d'Ateneo

Per iniziare la procedura di registrazione, collegati all'indirizzo web [https://unisannio.esse3.cineca.it/Home.do.](https://unisannio.esse3.cineca.it/Home.do)

Clicca su **"Registrazione"** del menu di sinistra come indicato in figura:

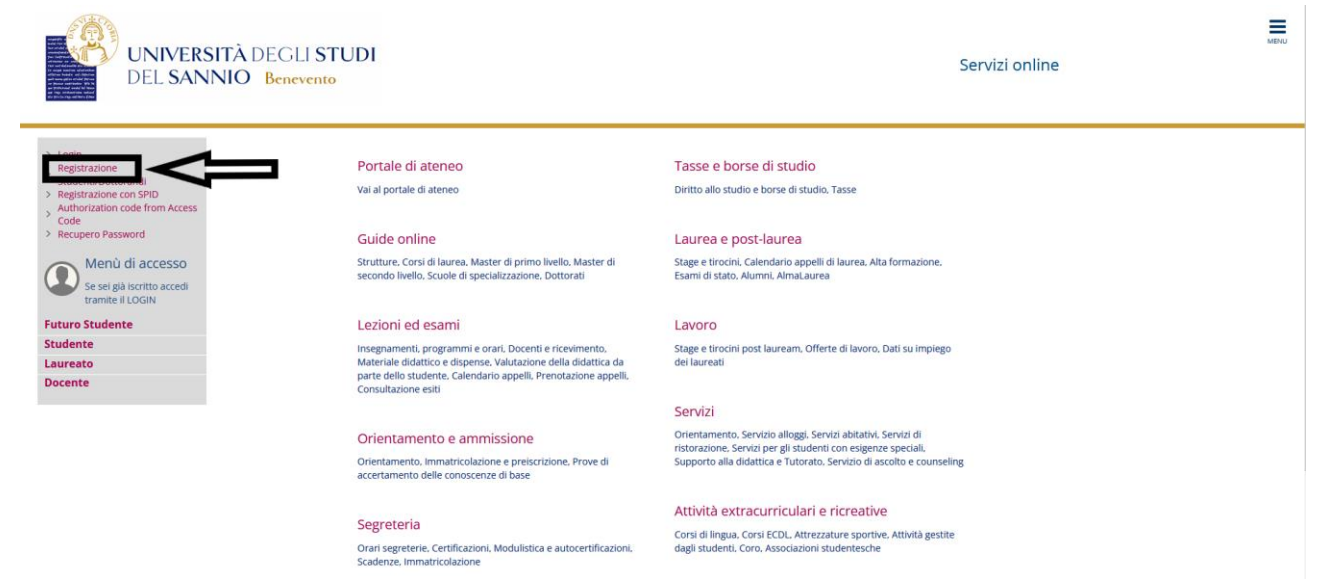

Ti verrà mostrata la seguente pagina, che presenta anche l'informativa sul trattamento dei dati personali. Questa ed ulteriori informazioni sono disponibili al link seguente: <https://www.unisannio.it/it/ateneo/amministrazione/privacy>

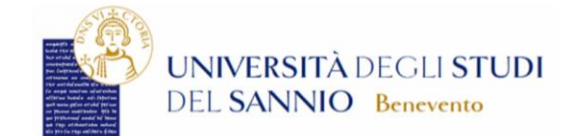

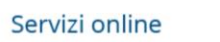

## Registrazione Web

Attraverso le pagine seguenti potrai procedere con la registrazione al sito. Al termine ti saranno consegnati un nome utente e un codice di accesso che ti permetteranno di accedere al sistema per modificare i tuoi dati e accedere ai servizi offerti.

#### Informativa trattamento dati personali:

Ai sensi della normativa in materia di protezione dei dati personali (D. Lgs. 196/2003 e ss.mm.ii nonché dell'art. 13 del Regolamento (UE) 2016/679) l'Univerità degli Studi del Sannio, in qualità di Titolare (con sede con sede in Piazza Guerrazzi, 1, 82100 Benevento BN - Privacy ) informa che il trattamento dei dati personali avverrà nel rispetto delle condizioni di liceità previste dal Regolamento (UE) 2016/679, da parte di personale autorizzato, con l'utilizzo di procedure anche informatizzate, nei modi e nei limiti necessari per perseguire le predette finalità. I dati saranno trattati in conformità al principio di necessità del trattamento e saranno conservati in conformità alle norme sulla conservazione della documentazione amministrativa. I dati potranno essere comunicati alle amministrazioni pubbliche direttamente interessate alla posizione giuridico-economica del candidato e a tutti quei soggetti pubblici ai quali, in presenza dei relativi presupposti, la comunicazione è prevista obbligatoriamente. Gli interessati hanno il diritto di ottenere dall'ateneo, nei casi previsti, l'accesso ai dati personali e la rettifica o la cancellazione degli stessi o la limitazione del trattamento che li riguarda o di opporsi al trattamento. L'apposita istanza è presentata al Titolare. Ulteriori informazioni sono disponibili al seguente link: https://www.unisannio.it/it/ateneo/amministrazione/privacy

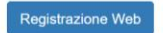

 $\equiv$ 

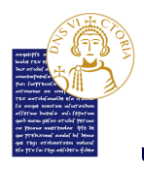

Clicca su **"Registrazione Web"** per proseguire. Ti verranno proposte una serie di pagine. In alto a sinistra sono indicate le totali da compilare numerate in ordine crescente. La prima ti guida nella *registrazione dei dati personali:*

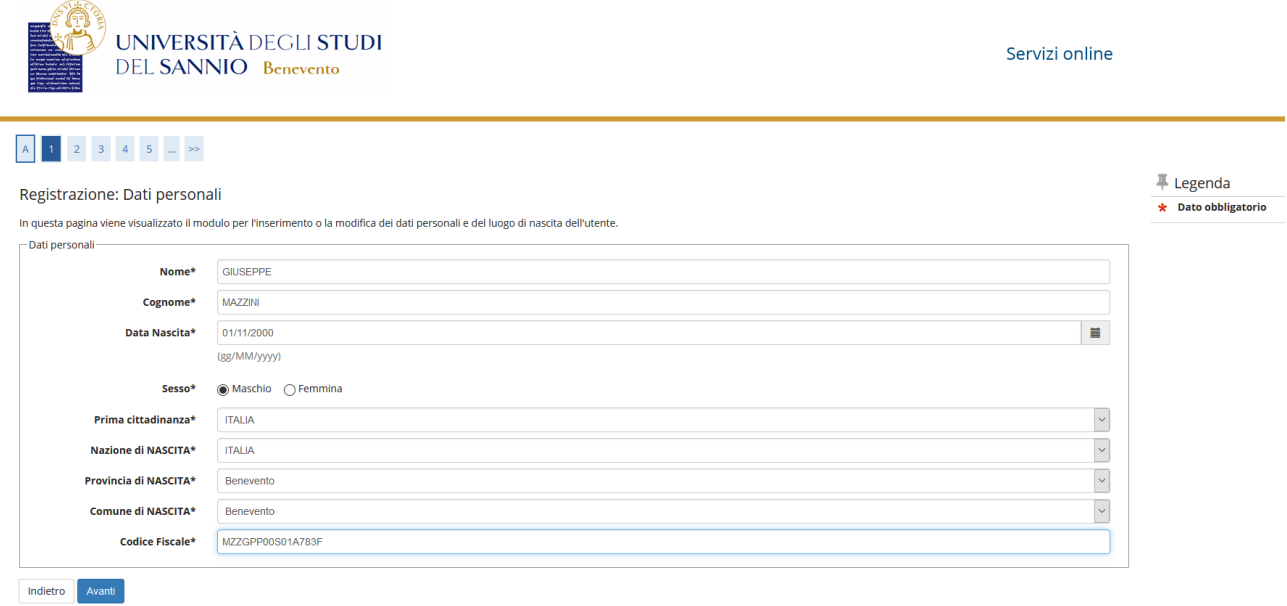

Una volta inserito i dati anagrafici, clicca sul tasto **"Avanti"** per proseguire. La seconda operazione che devi effettuare è la *registrazione del documento d'identità:*

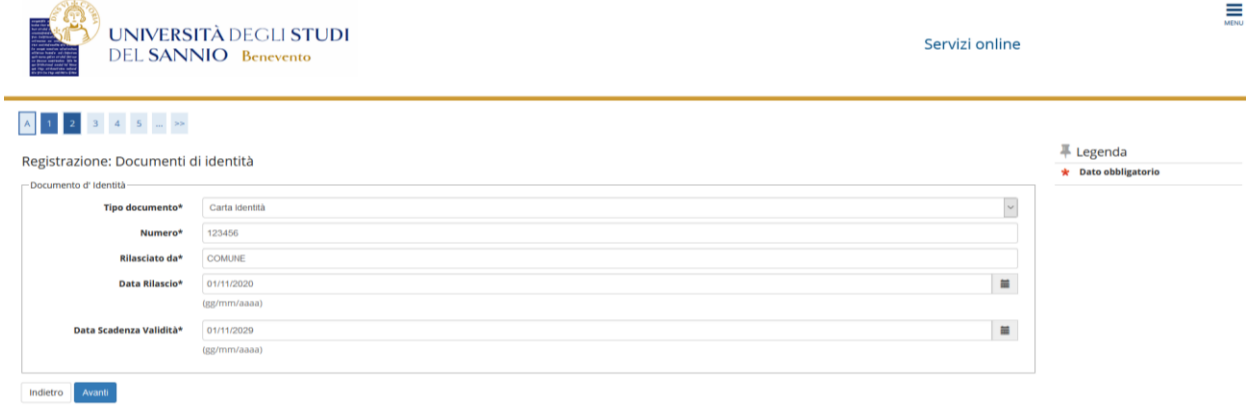

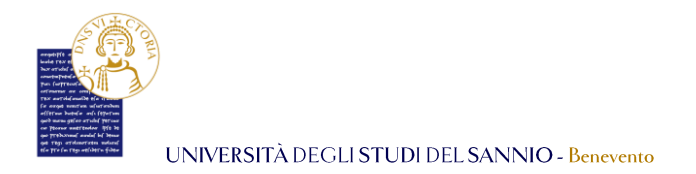

Una volta inseriti gli estremi del documento, clicca sul tasto **"Avanti"** per proseguire ed inserire i *dati relativi alla residenza* come mostrato di seguito:

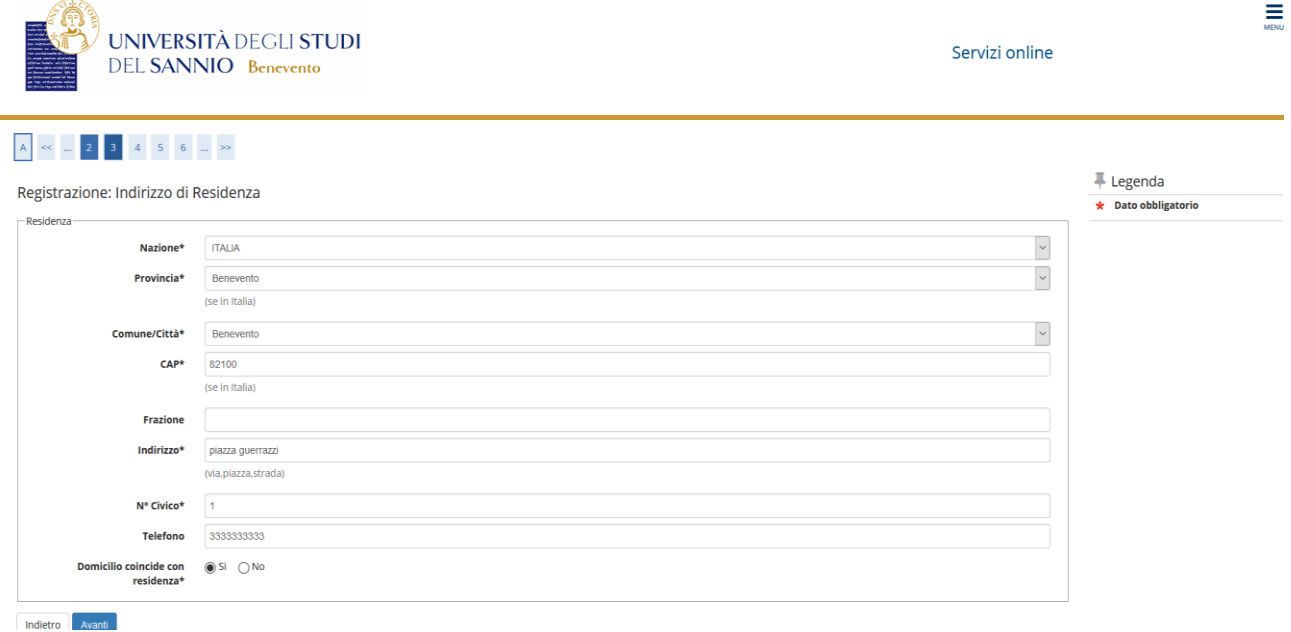

Una volta inserita, clicca sul tasto **"Avanti"**. Nella successiva pagina dovrai compilare le informazioni relative ai tuoi recapiti ed esprimere il consenso al trattamento dei dati personali *(art.13 e art.14 del G.D.P.R). Si ricorda che tutte le circolari, i decreti, le normative, le linee guida i regolamenti e le informative sono disponibili e consultabili al link:*  <https://www.unisannio.it/it/ateneo/amministrazione/privacy>

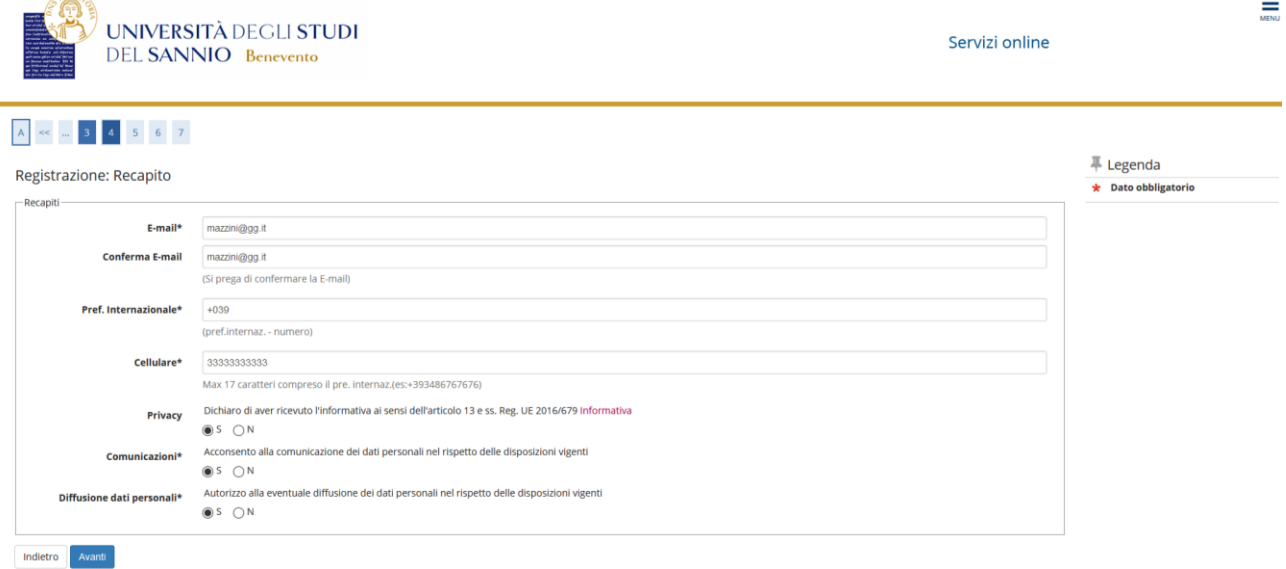

 $\sqrt{4R}$ 

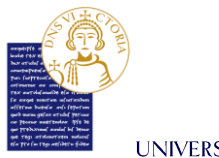

Una volta inseriti, clicca sul tasto **"Avanti"** per proseguire e scegliere la password che dovrà rispettare alcuni criteri minimi di sicurezza come mostrato di seguito:

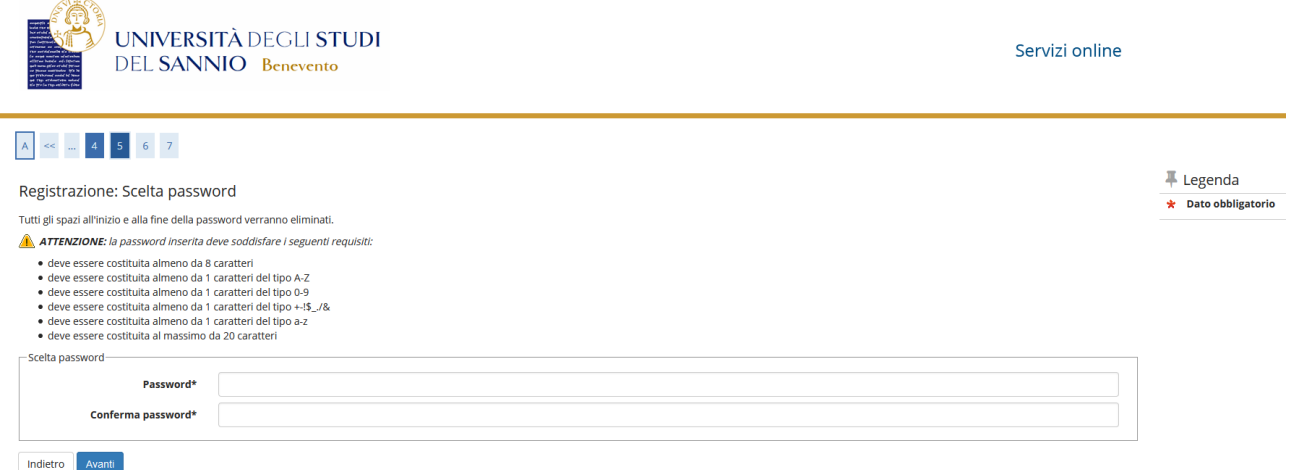

Clicca su **"Avanti"** per arrivare alla pagina di *Riepilogo Registrazione*, dove ti sarà possibile rivedere le informazioni che hai inserito precedentemente:

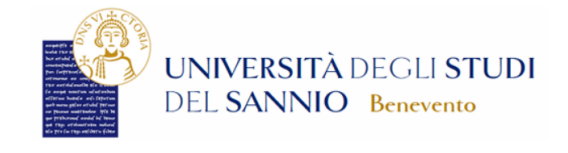

Servizi online

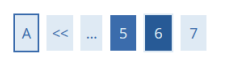

 $\mathbf{L} = \mathbf{L} \mathbf{L}$ 

Registrazione: Riepilogo

 $\sim$ 

In questa pagina sono riepilogate le informazioni inserite nelle precedenti sezioni.

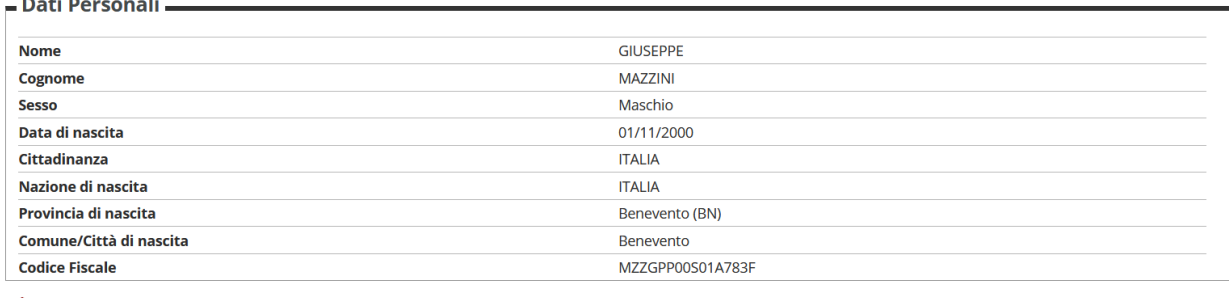

Modifica Dati Personali Utilizza il link per modificare i Dati Personali

- Dati documento di identità -

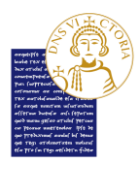

Ultimata la registrazione, nella seguente pagina ti saranno comunicate le credenziali per accedere alla tua area riservata.

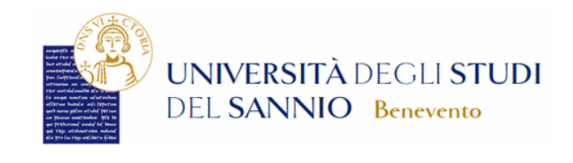

Servizi online

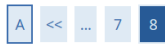

## Registrazione: Registrazione conclusa

Sono state inserite correttamente tutte le informazioni richieste.<br>Per entrare nella nuova Area Personale è necessario eseguire l'operazione di Login inserendo, quando richiesto, le chiavi d'accesso riportate sotto. Si consiglia di trascrivere queste informazioni in modo sicuro, per gli accessi futuri.

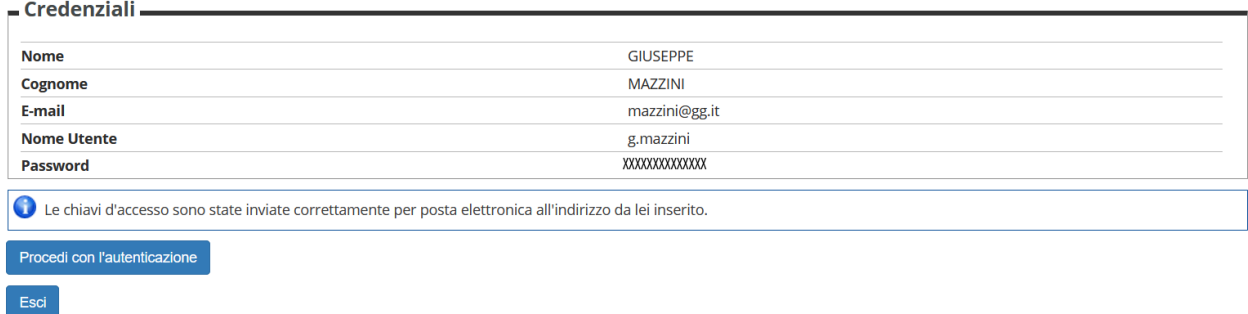

Clicca, poi, su **"Procedi con l'autenticazione"** ed inserisci il tuo **Nome Utente** e la **Password** per effettuare il login:

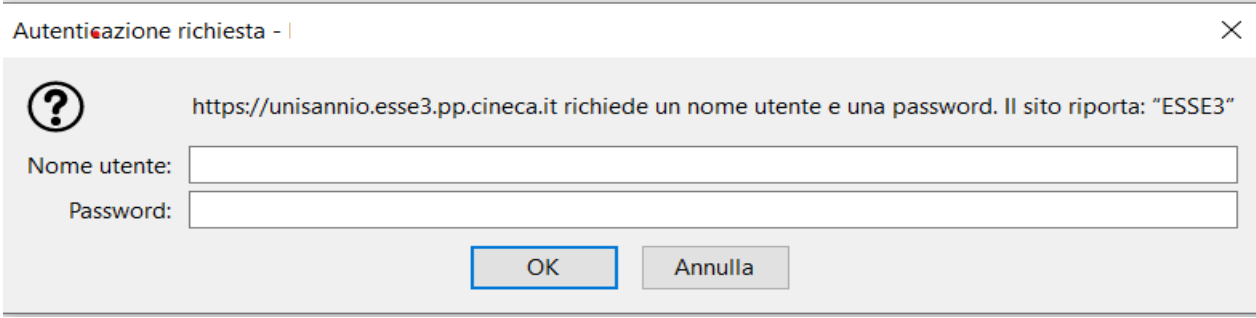

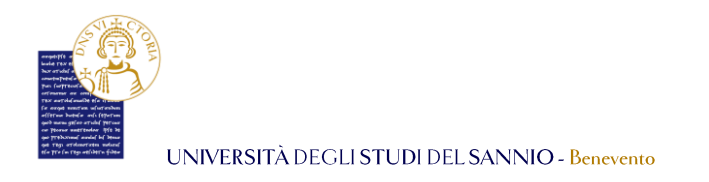

# 1.3 Registrazione tramite SPID

Per tutti gli utenti già in possesso dello SPID (Sistema Pubblico di Identità Digitale), è possibile effettuare la registrazione anche tramite questo metodo. Di seguito verranno riportati nel dettaglio tutti i passaggi da eseguire per completare questa operazione.

Prima di tutto, per iniziare la procedura di registrazione, collegati all'indirizzo web [https://unisannio.esse3.cineca.it/Home.do.](https://unisannio.esse3.cineca.it/Home.do)

Clicca sulla voce **"Registrazione con SPID"** sul menù a sinistra della pagina iniziale.

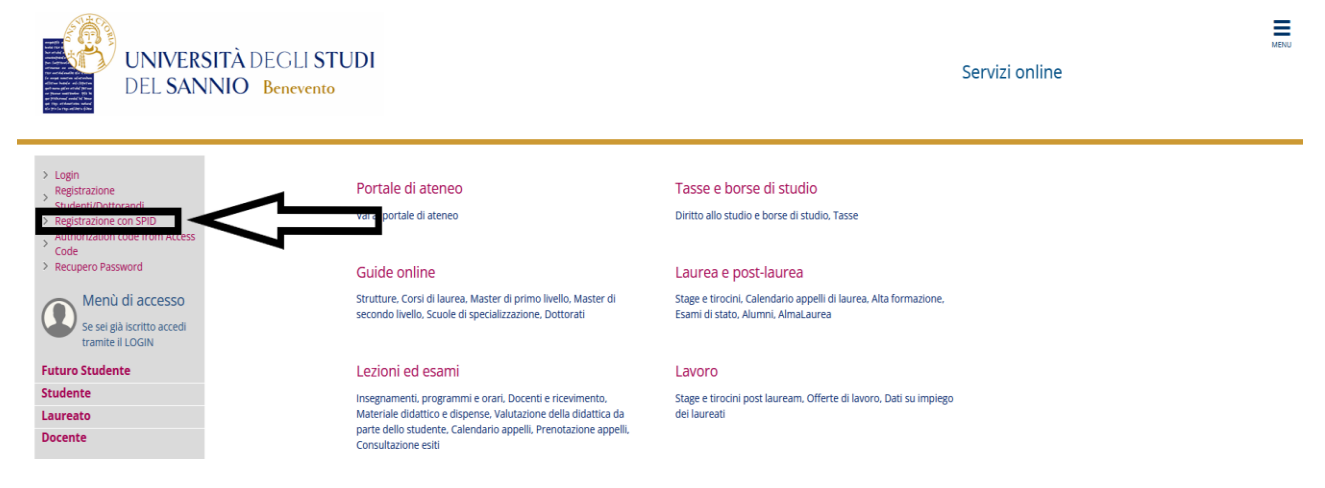

Una volta fatto, nella pagina successiva clicca sull'unico tasto **"Entra con SPID"**

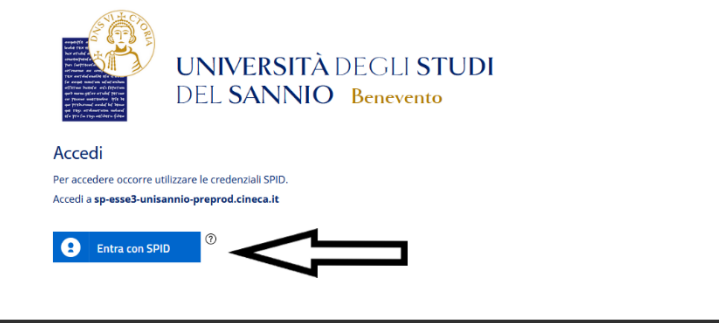

.<br>sità degli Studi del Sannio di Benevento - Piazza Guerrazzi, 82100 Benevento, ITALY P.IVA: 01114010620 sp:dv | **AgID** Agenzia per

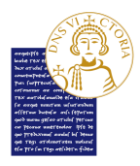

Questa azione permetterà di aprire il menu a tendina dove potrai selezionare il provider con il quale hai già sottoscritto lo SPID.

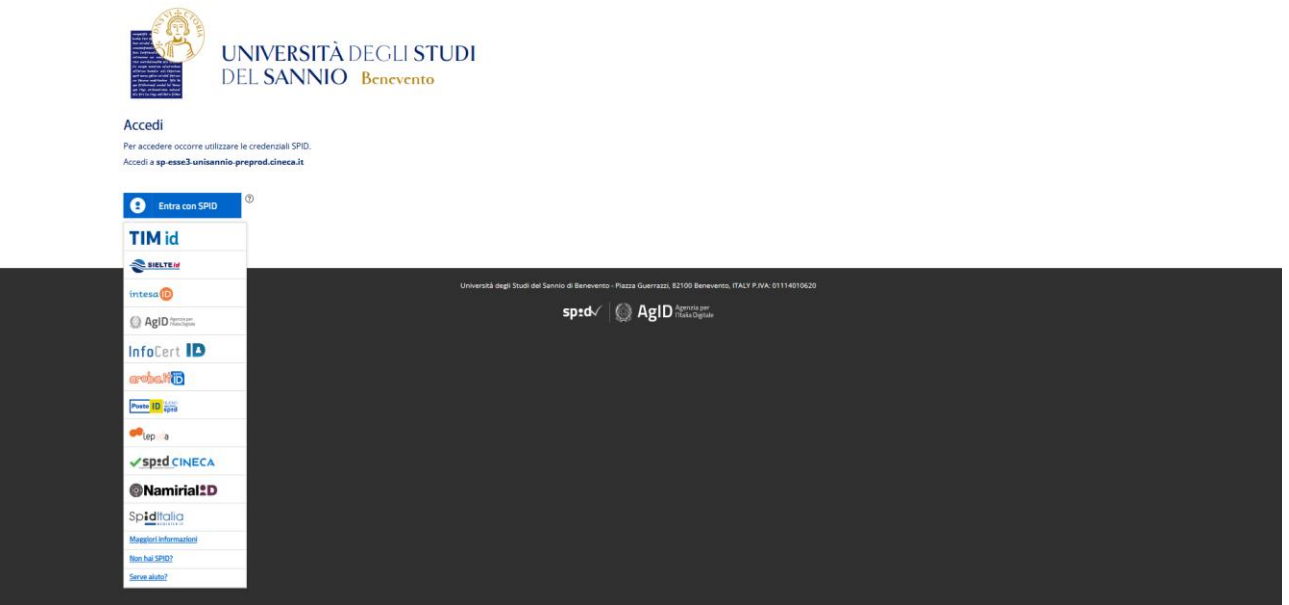

In questo manuale, verranno illustrati i passaggi utilizzando Poste Italiane come provider per lo SPID, ma la procedura risulterà simile per qualsiasi provider.

Una volta cliccato su *PosteID*, la pagina che vedrai sarà la seguente:

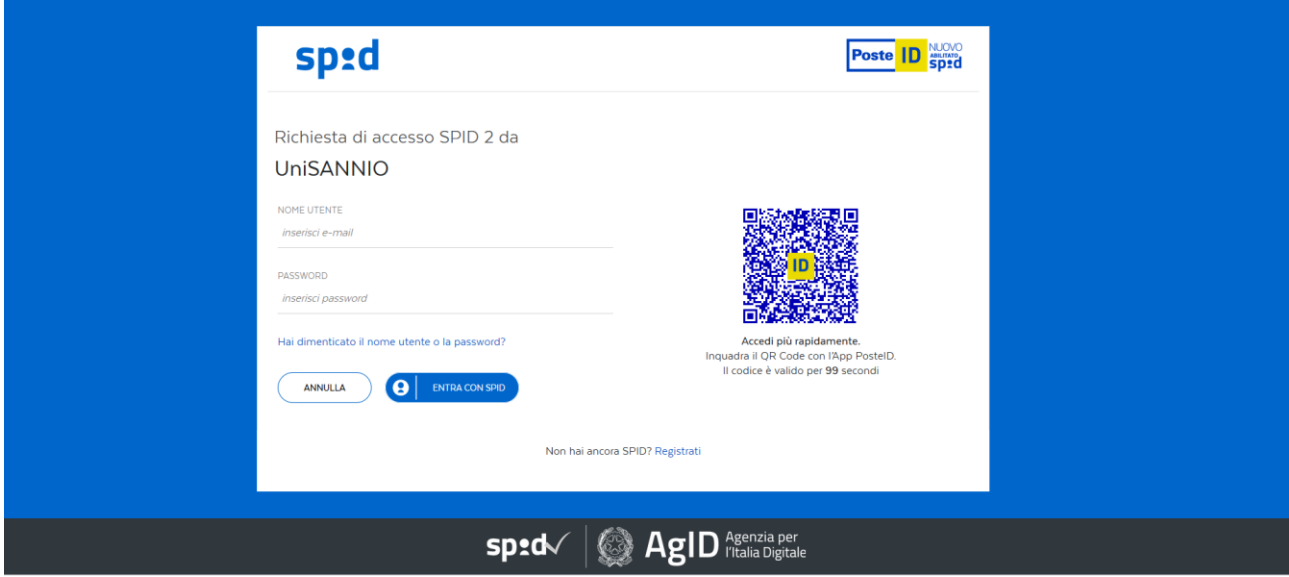

Ci sono due modi per poter proseguire e autenticarsi con SPID:

- 1. Inserire il nome utente e la password dello SPID;
- 2. Scansionare il *QR Code* tramite l'app *PosteID* già installata sul tuo cellulare.

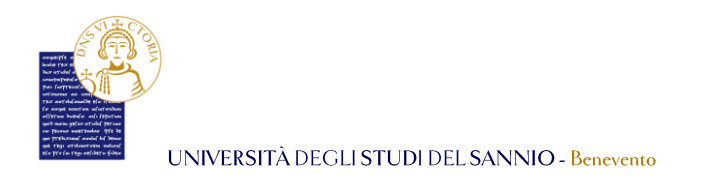

Per l'opzione 1, dopo aver inserito quanto richiesto nei campi *Nome utente e Password* basterà poi cliccare sul tasto blu **"Entra con SPID"** per proseguire le operazioni.

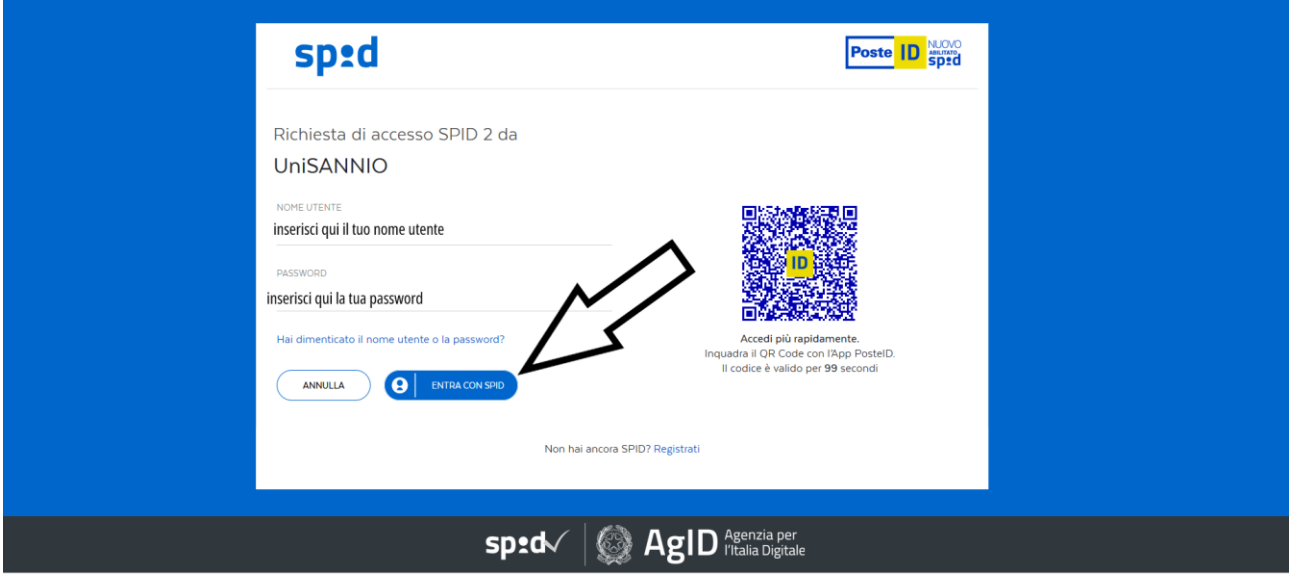

Per l'opzione 2, invece, dopo che hai scansionato il QR Code tramite l'app *PosteID* ed hai inserito il tuo codice *PosteID* per autenticarti sull'app, vedrai una pagina di avviso, come di seguito:

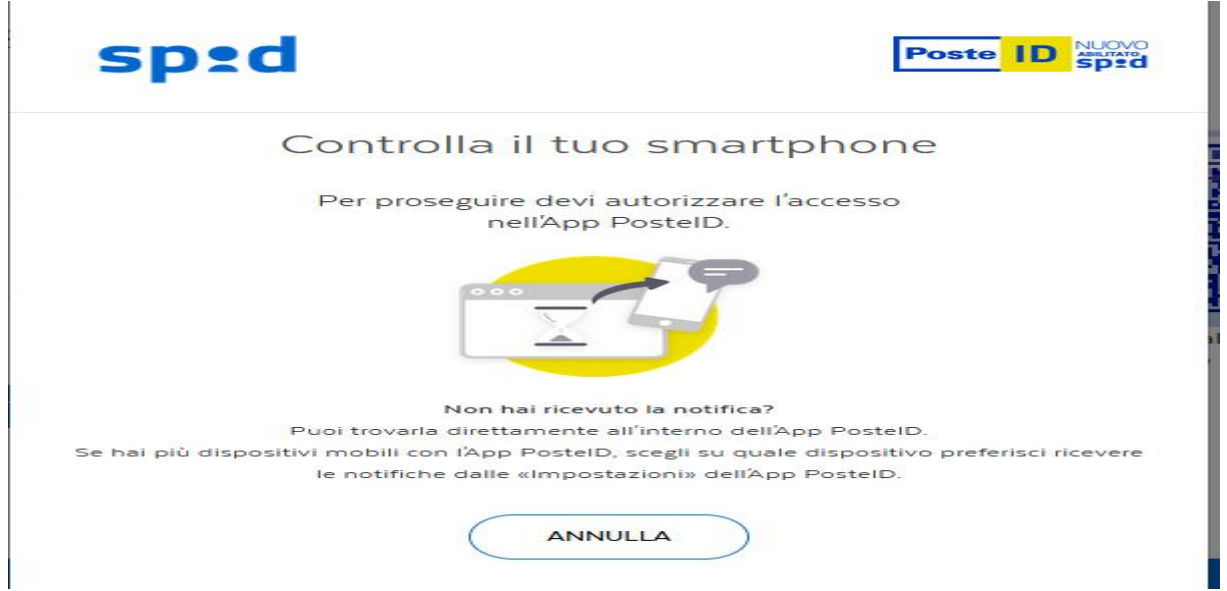

Entrambe le opzioni scelte ti portano alla pagina successiva dove ti verranno indicati tutti i dati che saranno inviati al fornitore dei servizi. Premere, poi sul tasto blu **"Acconsento"**, per proseguire la registrazione.

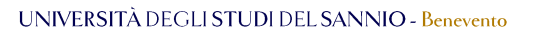

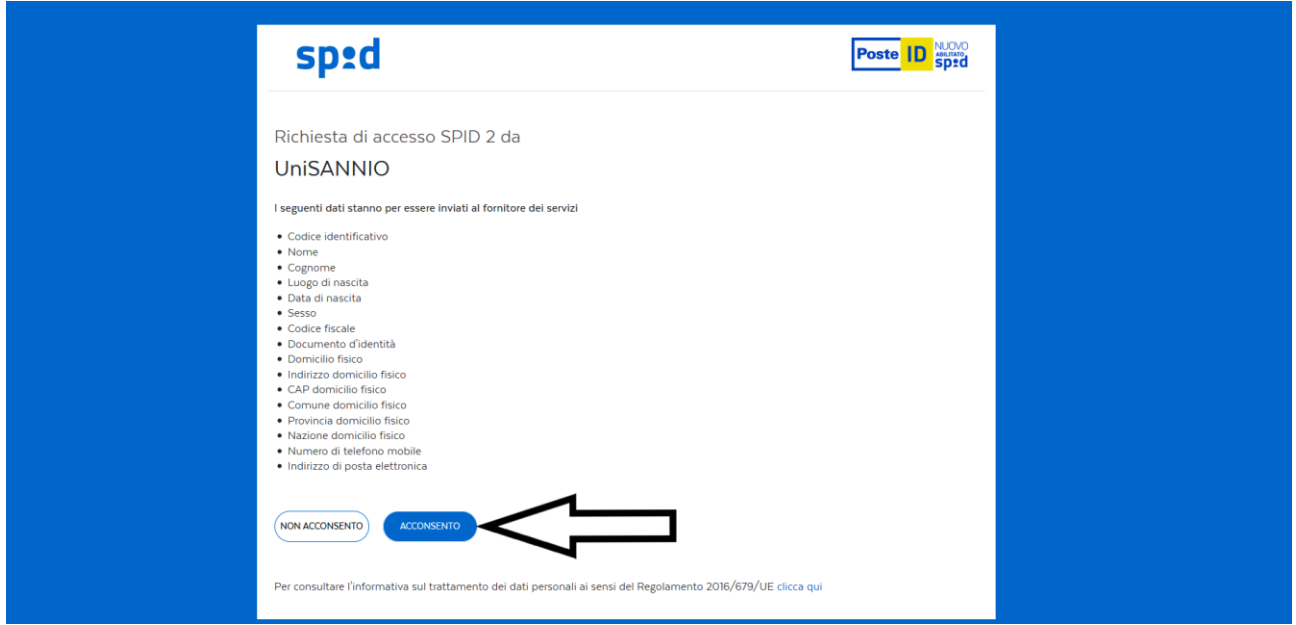

Effettuati questi passaggi preliminari, verrai reindirizzato sul portale dei servizi online d'Ateneo per completare la registrazione. Qui ti verrà chiesto il **consenso** al trattamento e la registrazione dei dati personali da parte degli organi competenti d'Ateneo.

Per proseguire clicca su **"Avanti"**, altrimenti su **"Annulla"** per interrompere la procedura di registrazione tramite SPID.

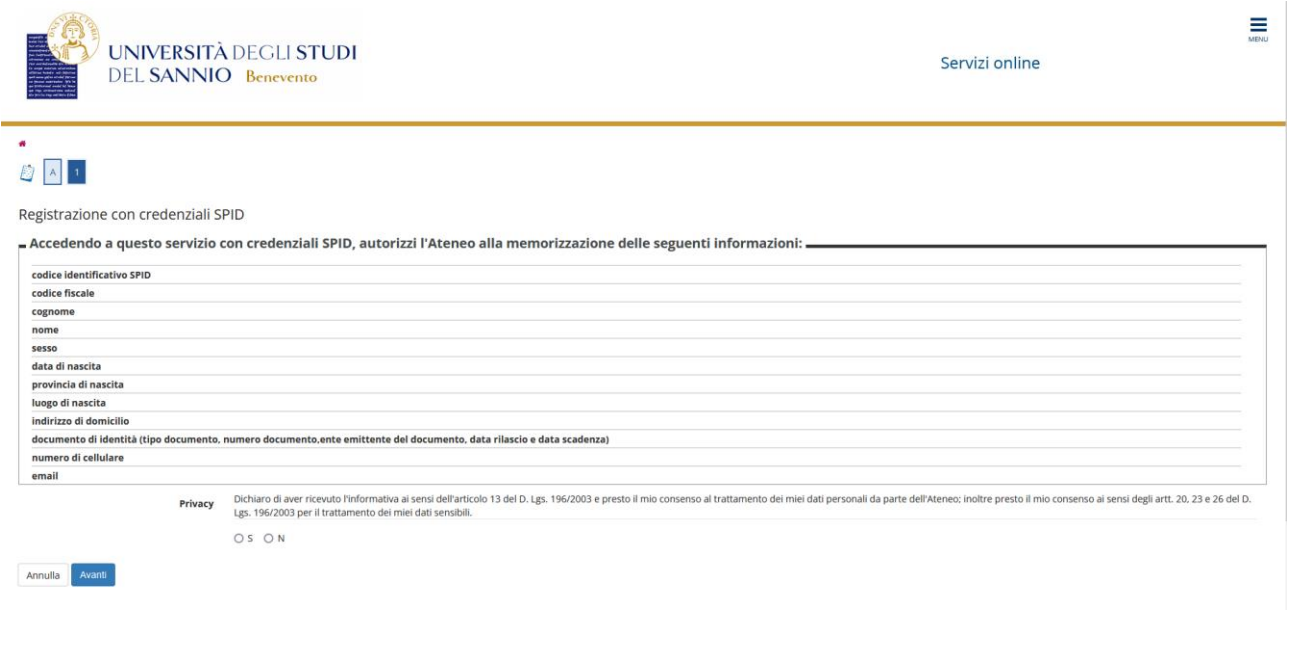

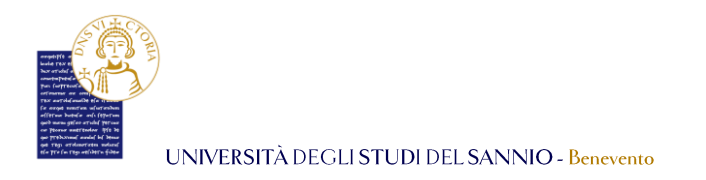

Cliccando su **"Avanti"**, passerai alla fase di *Gestione Documenti di Identità.* Per poter procedere devi cliccare sull'unico tasto **"Gestione Documenti di Identità"**:

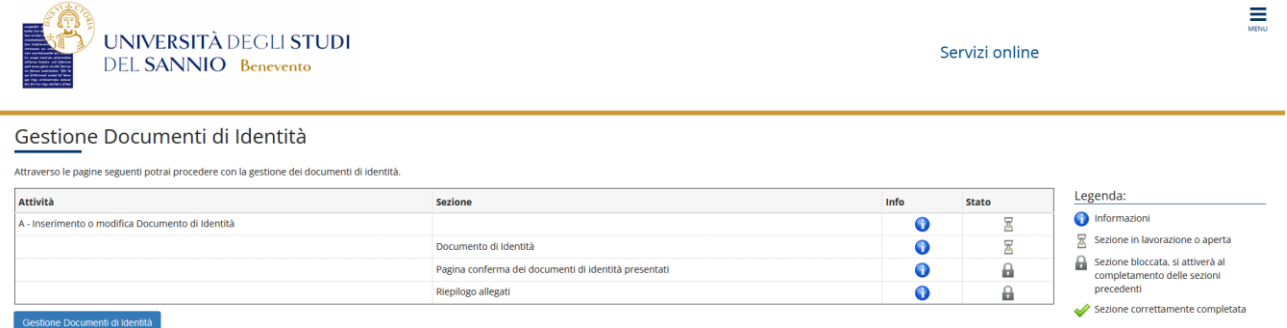

Nella pagina successiva dovrai inserire tutti i dati del documento di identità. Clicca poi, su **"Avanti"** per proseguire oppure **"Indietro"** per tornare alla pagina precedente.

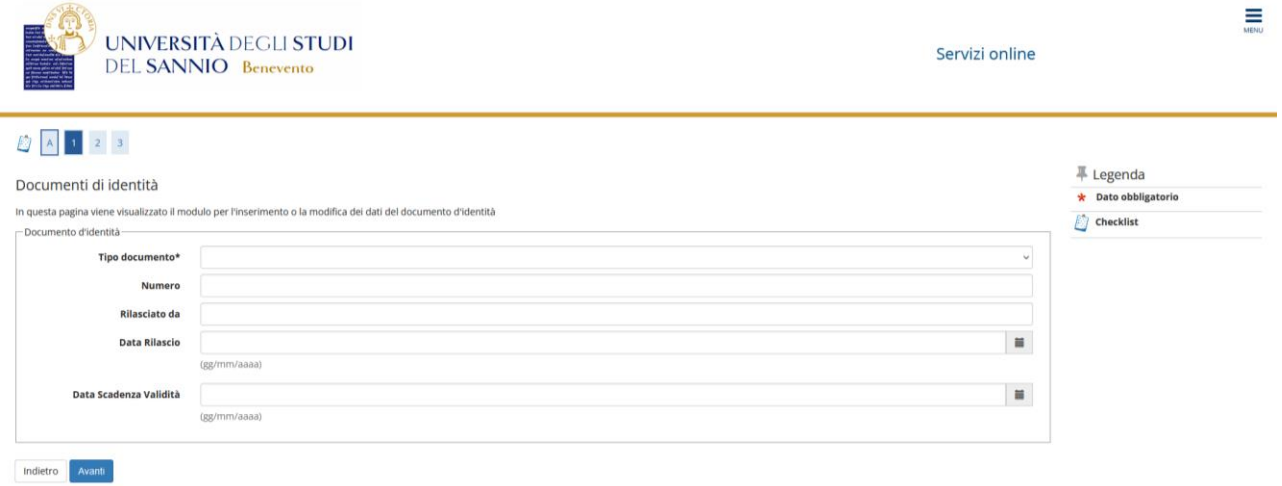

Ti verrà chiesto di verificare e confermare le informazioni appena inserite e poi di nuovo cliccare su **"Avanti"** per proseguire oppure **"Indietro"** per tornare alla pagina precedente per ricontrollare i dati inseriti.

Dopo quest'ultima operazione, è necessario inserire un allegato contenente il documento d'identità. Per farlo basta cliccare su **"Inserisci allegato"**. **Questa è un'operazione necessaria e bloccante al proseguimento della registrazione tramite SPID.**

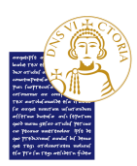

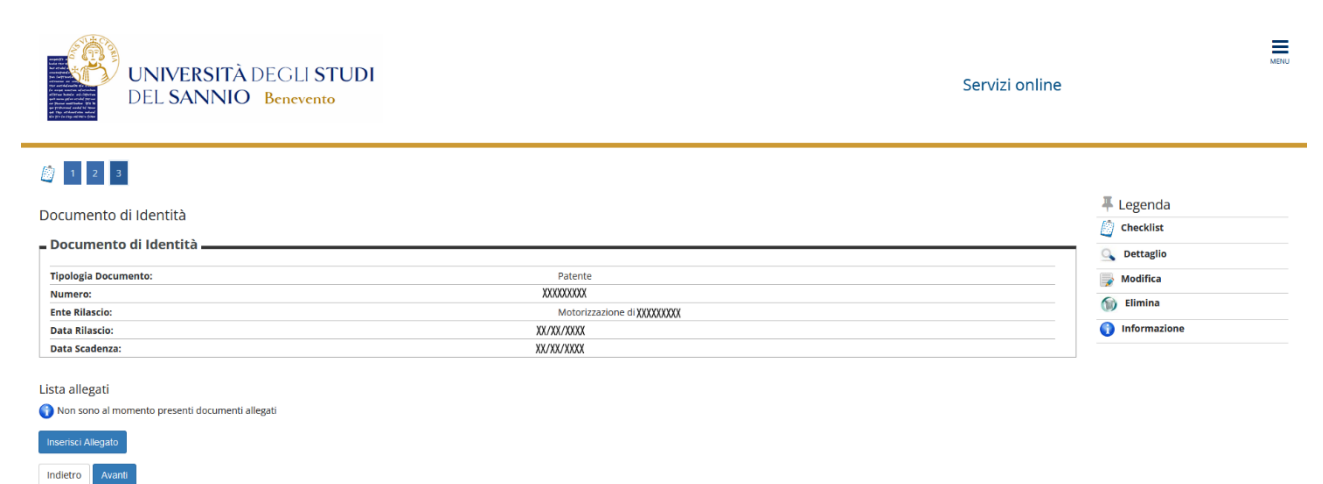

Di seguito la pagina dove ti sarà possibile inserire un allegato:

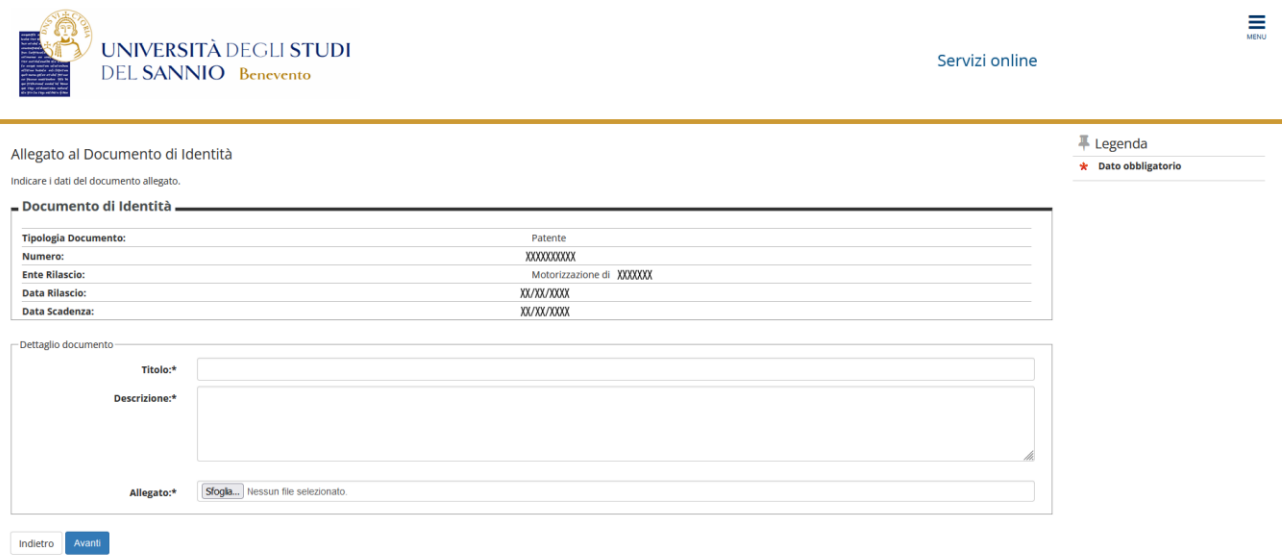

Una volta inserito il titolo, la breve descrizione e l'allegato del relativo documento, clicca su **"Avanti"** per proseguire.

Una volta fatto vedrai una pagina riepilogativa: nella parte alta ci sono i dati del documento d'identità, sotto uno o più allegati da te inseriti. È possibile, inoltre, effettuare delle operazioni sugli allegati inseriti tramite i pulsanti posti al fianco di ogni allegato. L'azione di ciascuno di questi tasti è spiegata nella legenda presente sulla destra della pagina.

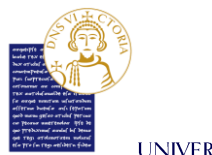

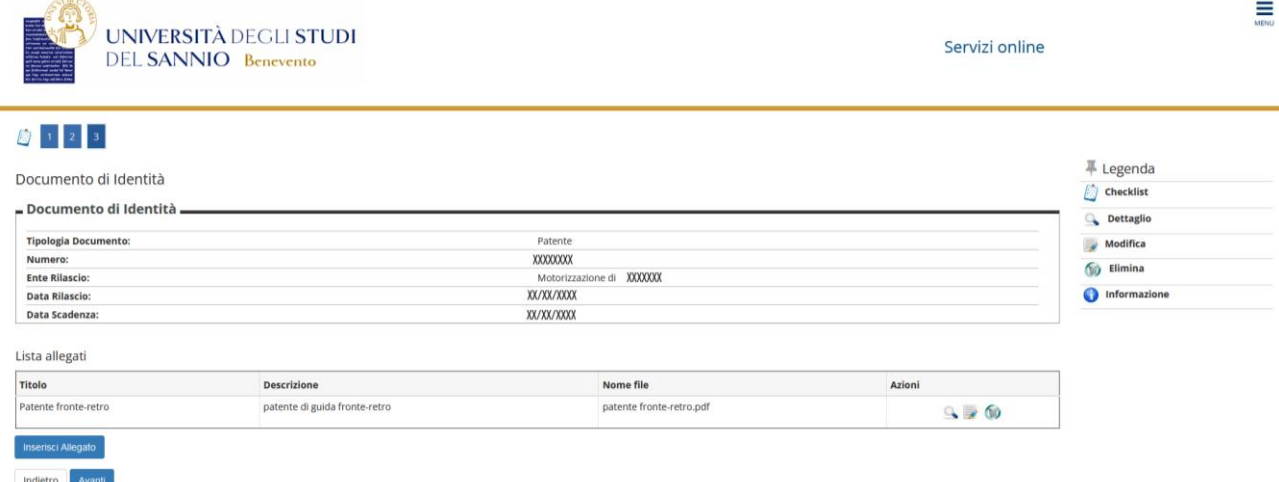

Cliccando su "**Inserisci allegato"** se ne potrà inserire un ulteriore, mentre per proseguire la registrazione clicca su **"Avanti".**

La pagina di benvenuto che vedrai, *"Area Utenti Registrati – Benvenuto NOME COGNOME",* ti indicherà il fatto che la registrazione tramite SPID è stata effettuata con successo.

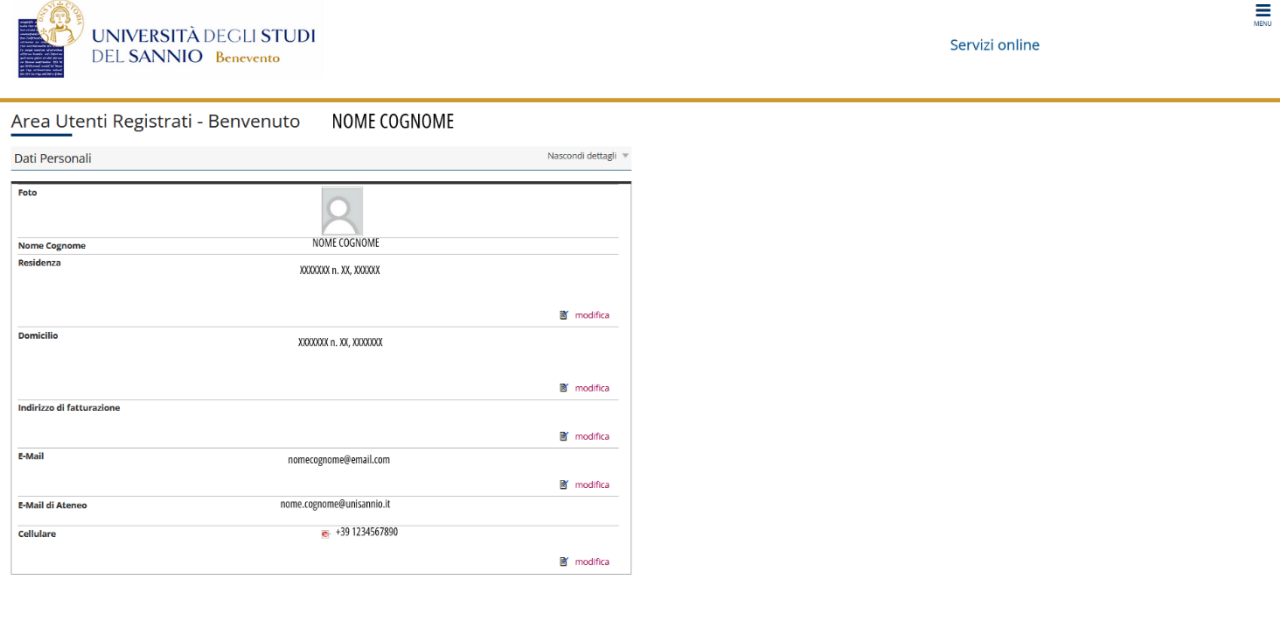